**Министерство науки и высшего образования Российской Федерации**

**Федеральное государственное бюджетное образовательное учреждение высшего образования Санкт-Петербургский горный университет**

**Кафедра информатики и компьютерных технологий**

# **ИНФОРМАТИКА**

## **СПИСКИ В MS EXCEL**

*Методические указания к лабораторной работе для студентов специальности 21.05.06* 

> **САНКТ-ПЕТЕРБУРГ 2019**

УДК 681.142.2 (073)

**ИНФОРМАТИКА. Списки в MS Excel**: Методические указания к лабораторной работе / Санкт-Петербургский горный университет. Сост. *Т.В. Сарапулова*. СПб, 2019. 36 с.

Методические указания предназначены для оказания помощи студенту при выполнении лабораторной работы. Подробно изложены приемы работы со списками в MS Excel: создание, сортировка, фильтрация, функции баз данных, промежуточные итоги, сводная таблица и диаграмма, приведены задания для выполнения лабораторной работы, список рекомендуемой литературы, контрольные вопросы для самопроверки.

Предназначены для студентов специальности 21.05.06 «Разработка и эксплуатация нефтяных и газовых месторождений».

Научный редактор доц. *А.Б. Маховиков*

Рецензент канд. техн. наук *К.В. Столяров* (Корпорация «Телум Инк»)

 Санкт-Петербургский горный университет, 2019

#### **ВВЕДЕНИЕ**

Списком MS Excel называется таблица, оформление которой отвечает следующим требованиям:

1) список состоит из строк, называемых записями;

2) столбцы списка, называемые полями, должны содержать однородную (однотипную) информацию;

3) верхняя строка списка, называемая заголовком, должна содержать метки (имена) соответствующих полей, и ее формат (шрифт, цвет фона и т.п.) должен отличаться от формата записей, располагающихся ниже;

4) внутри списка не должно быть пустых строк и столбцов, которыми список отделяется от остальной части рабочего листа;

5) не рекомендуется на рабочем листе располагать еще чтолибо, кроме списка, но если что-то и присутствует, то эта информация должна быть расположена либо выше, либо ниже списка, и рабочий лист рекомендуется именовать названием списка.

В общем случае база данных может состоять из нескольких списков, количество которых сверху ограничено только здравым смыслом и опытом разработчика.

MS Excel располагает встроенными средствами поиска, отбора и сортировки данных в таблицах, поэтому при небольших объемах данных, когда нет необходимости в сложных запросах, требующих одновременной работы с несколькими таблицами, работать со списками просто, быстро и удобно.

## **1. СОЗДАНИЕ СПИСКОВ**

Первый, наиболее важный шаг при создании базы данных – это разработка хорошо продуманной структуры (организации хранения данных), которая и определяет возможности будущей обработки информации. Структура списка определяется структурой одинаково организованных записей (строк), его составляющих. Под структурой записи принято понимать совокупность ее полей (их имена, типы, назначение). Пусть, например, необходимо создать список с информацией о сотрудниках, работающих в ООО «Фирма», для автоматизации начисления им их заработной платы. Структура такого списка может быть достаточно простой (табл. 1).

Таблица 1

## Структура списка сотрудников

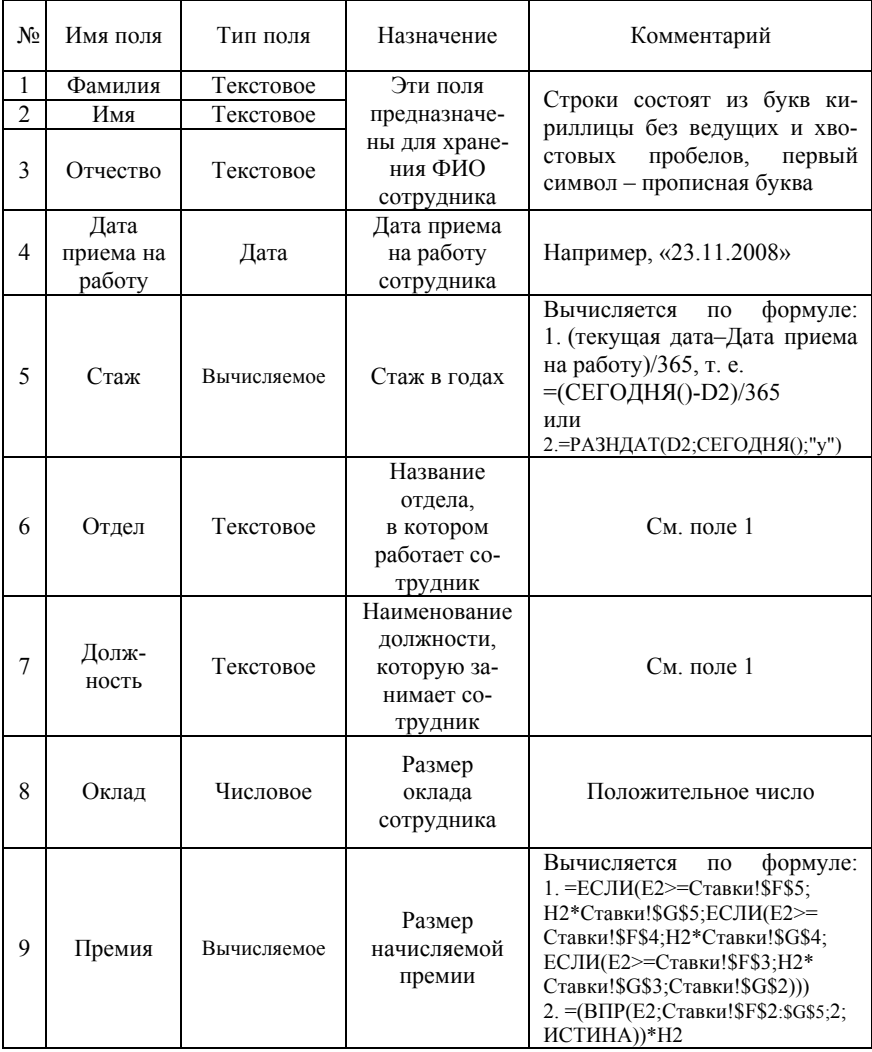

Продолжение табл. 1

| $N_2$ | Имя поля  | Тип поля    | Назначение                                                                             | Комментарий                                                                     |
|-------|-----------|-------------|----------------------------------------------------------------------------------------|---------------------------------------------------------------------------------|
| 10    | Начислено | Вычисляемое | Величина на-<br>численной<br>заработной<br>платы                                       | Вычисляется по формуле:<br>Премия, т. е.<br>Оклад<br>$^{+}$<br>$=$ H2+I2        |
| 11    | Выплачено | Вычисляемое | Величина зара-<br>ботной платы<br>к выплате                                            | Вычисляется по формуле:<br>Начислено - НДФЛ, т. е.<br>$=$ J2-(J2*Cтавки!\$B\$2) |
| 12    | ПФР       | Вычисляемое | Сумма страхо-<br><b>ВЫХ ВЗНОСОВ</b><br>для перечисле-<br>ния в пенсион-<br>ный фонд РФ | Вычисляется по формуле:<br>Начислено*22%, т. е.<br>$=$ J2* $C$ тавки! SBS3      |
| 13    | OMC       | Вычисляемое | Сумма страхо-<br><b>ВЫХ ВЗНОСОВ</b><br>для перечисле-<br>ния в фонд<br>OMC             | Вычисляется по формуле:<br>Начислено*5,1%, т. е.<br>$= J2*CTABKH!SB$4$          |
| 14    | $\Phi$ CC | Вычисляемое | Сумма страхо-<br>вых взносов<br>для перечисле-<br>ния в ФСС                            | Вычисляется по формуле:<br>Начислено*2,9%, т. е.<br>$=$ J2* $C$ тавки!\$B\$5    |

В ячейках строк списка чаще всего хранятся константы, соответствующие основным типам: *числовые*, *текстовые*, *даты и времени*. Соответственно и поля бывают таких же точно типов. Кроме того, допустимо использование так называемых *вычисляемых* полей, содержащих формулы. В примере (рис. 1) это Cтаж, Премия, Начислено, Выплачено, страховые взносы в ПФР, ОМС, ФСС. В качестве вычисляемых полей могут выступать, в зависимости от предметной области, например, стоимость партии товара, время до истечения срока годности продукта, стоимость услуги в у.е. и т.п. При формировании вычисляемых полей необходимо придерживаться двух основных правил:

1) ссылки на ячейки внутри списка, а это поля одной и той же записи, должны быть относительными;

2) ссылки на ячейки вне списка (элементы, например, справочника) должны быть абсолютными.

| (Ch | 日の。                               |                                    |                    |                               |        |                |                                    |                 |        |                                 | Japonese - Microsoft Excel                 |      |                                 |          |
|-----|-----------------------------------|------------------------------------|--------------------|-------------------------------|--------|----------------|------------------------------------|-----------------|--------|---------------------------------|--------------------------------------------|------|---------------------------------|----------|
|     | Главная                           | <b>Bryanca</b>                     | Развіетка страницы | DODAVINA                      | Ланные | Рецентирования | Bast                               | Foxt Reader PDF |        |                                 |                                            |      |                                 |          |
|     | Вырезать<br><b>L'a Konuposara</b> |                                    | Calibri            | $-11$<br>$A^*$ $\Lambda$<br>٠ |        | 20-            | The Переностекств                  |                 |        | Общий                           | 昆                                          |      |                                 | Обычный  |
|     | <b>Bcrasvrra</b><br>÷             | У Формат по образці                |                    | 田市                            |        | 保<br>课         | - Абъединить и поместить в центре. |                 |        | ማ<br>24 点<br>$\frac{m}{10}$ 000 | <b><i>Ycnogmot</i></b><br>ФООМАТИРОКАНИЯ * |      | Форматировать<br>KAK TARJIRIN'S | Хороший  |
|     | <b>Bubin ofising</b>              |                                    |                    | Шонет                         | 14     |                | Выравнивание                       |                 | m.     | Harcho                          | ٠.                                         |      |                                 | $\alpha$ |
|     | H34                               | $+12$                              | $f_{\mathbf{r}}$   |                               |        |                |                                    |                 |        |                                 |                                            |      |                                 |          |
|     |                                   | s.                                 | c                  | D                             | P.     |                | G                                  | ×               |        |                                 |                                            |      | M                               | w        |
|     | Фамилия                           | Hyrn                               | Отчество           | Дата приема<br>на работу      | Стаж   | Отдел          | Должность                          | Оклад           | Премия | Начислено                       | Выплачено                                  | ПФР  | OMC                             | ФCC      |
|     | Афанасьева                        | Альбина                            | Micrailroussa      | 20.10.1997                    | 21.0   | Бухгалиерия    | Бухгалиер                          | 12000           | 3000   | 15000                           | 13050                                      | 3300 | 765                             | 435      |
|     | Буханова                          | Кристина                           | Enremens           | 01.01.2009                    | 10.0   | Бухгалтерия    | Экономист                          | 17000           | 4250   | 21250                           | 18487.5                                    | 4675 | 1083.75                         | 616.21   |
|     | Bopossos                          | Manaam                             | Алексанрович       | 17.06.2005                    | 13.0   | Бухгалиерия    | <b>BEOHOMHICT</b>                  | 17000           | 4250   | 21250                           | 18487.5                                    | 4675 | 1083.75                         | 616.25   |
|     | Ганрилов                          | Андрей                             | Андреевич          | 26.08.2013                    | 5,0    | Бухгалтерия    | Секретарь                          | 9000            | 1800   | 10800                           | 9396                                       | 2376 | 550.8                           | 313.2    |
|     | Гордополова                       | Huna                               | Олеговиз           | 18.12.2004                    | 14.0   | Бухгалтерия    | Бухгалтер                          | 12000           | 3000   | 15000                           | 13050                                      | 3300 | 765                             | 435      |
|     | Елакин                            | Вячеслая                           | Сергеевич          | 19.07.2007                    | 11.0   | Бухгалиерия    | Бухгалтер                          | 12000           | 3000   | 15000                           | 13050                                      | 3300 | 765                             | 435      |
|     | Миненко                           | Ирина                              | Алексеевки         | 12.04.2000                    | 18.0   | Бухгалтерия    | Бухгалтер                          | 12000           | 3000   | 15000                           | 13050                                      | 3300 | 765                             | 435      |
|     | Фисенко                           | Hrops                              | Андреевич          | 19.05.2015                    | 3.0    | Бухгалтерия    | Экономист                          | 17000           | 1700   | 18700                           | 16269                                      | 4114 | 953.7                           | 542.3    |
|     | 10 Tysaex                         | Марина                             | Викторовка         | 19.09.2005                    | 13.0   | Будгалиерия    | Бухгангер                          | 12000           | 3000   | 15000                           | 13050                                      | 3300 | 765                             | 435      |
|     | 11 Грагоренко                     | Тапяна                             | Евгеньевна         | 13.11.2005                    | 13.0   | Отдел продаж   | Водитель                           | 10000           | 2500   | 12500                           | 10875                                      | 2750 | 637.5                           | 362.1    |
|     | 12 Макаренко                      | Anna                               | Enremenna          | 21.01.2000                    | 19.0   | Отдел продаж   | Менеджер                           | 15000           | 3750   | 18750                           | 16312.5                                    | 4125 | 956,25                          | 543,75   |
|     | 13 Onemkon                        | Hnan                               | Олегович           | 26.10.2006                    | 12.0   | Отдел продаж   | Менеджер                           | 15000           | 3750   | 18750                           | 16312.5                                    | 4125 | 956.25                          | 543.75   |
|     | 14 Юллашова                       | <b>IOrsu</b>                       | Викторовна         | 12.08.1918                    | 100.0  | Отдел продаж   | Маркетолог                         | 14000           | 3500   | 17500                           | 15225                                      | 3850 | 892.5                           | 507.5    |
|     | 15 Akcesos                        | Максим                             | Андреевич          | 10.02.2006                    | 13.0   | Технический    | Технолог                           | 14000           | 3500   | 17500                           | 15225                                      | 3850 | 892.5                           | 507.5    |
|     | 16 Астахов                        | Hms                                | Олегович           | 15.12.2008                    | 10,0   | Технический    | Нижевер                            | 18000           | 4500   | 22500                           | 10575                                      | 4950 | 1147.5                          | 652.5    |
|     | 17 Воронция                       | Hpinia                             | Сергеевна          | 10.09.2009                    | 0.0    | Технический    | Технолог                           | 14000           | 2800   | 16800                           | 14616                                      | 3606 | 856.8                           | 487.7    |
|     | 18 MAXORS                         | Александра                         | Александровна      | 08.09.2012                    | 6.0    | Технический    | Программист                        | 16000           | 3200   | 19200                           | 16704                                      | 4224 | 979.2                           | 556,8    |
|     | 19 Макаренко                      | Cepreli                            | Cepreeauve         | 10.01.1999                    | 20.0   | Технический    | Электрик                           | 11000           | 2750   | 13750                           | 11962.5                                    | 3025 | 701.25                          | 398.75   |
|     | 20 Maxapos                        | Cepreil                            | Николаевич         | 17.10.2003                    | 15.0   | Технический    | Инженер                            | 18000           | 4500   | 22500                           | 19575                                      | 4950 | 1147.5                          | 652.5    |
|     | 21 Motesmena                      | <b><i><u><b>O</b>zanta</u></i></b> | Atescamponis       | 11.04.2007                    | 11.0   | Технический    | Мастер                             | 11000           | 2750   | 13750                           | 11962.5                                    | 3025 | 701,25                          | 398,75   |
|     | 22 Никифорова                     | Александра                         | Владоверовна       | 11.11.2016                    | 2.0    | Технический    | Технолог                           | 14000           | 1400   | 15400                           | 13398                                      | 3388 | 785.4                           | 446.6    |
|     | 23 Панова                         | Mapitx                             | Владимировна       | 22.01.2010                    | 9,0    | Технический    | Инженер                            | 18000           | 3600   | 21600                           | 18792                                      | 4752 | 1101.6                          | 626.4    |
|     | 24 Ceprees                        | Павел                              | Иванович           | 24.12.2004                    | 14.0   | Технический    | Оператор                           | 8000            | 2000   | 10000                           | \$700                                      | 2200 | 510                             | 290      |
|     | 25 Sep                            | Hms                                | Hropoure           | 16.12.2014                    | 4.0    | Юридический    | Юрист                              | 13000           | 1300   | 14300                           | 12441                                      | 3146 | 729.3                           | 414.7    |
|     | 26 Денисов                        | Кирилл                             | Александрович      | 08.03.2007                    | 12.0   | Юридический    | Юрист                              | 13000           | 3250   | 16250                           | 14137.5                                    | 3575 | 828,75                          | 471.25   |

Рис. 1. Список сотрудников

В приведенном примере для вычисления полей ПФР, ОМС, ФСС используются ставки, установленные Федеральным законом от 24 июля 2016 г. № 250-ФЗ. Значения ставок вынесены на отдельный лист. Такой лист обычно называют справочником. Если ставки изменятся законодательно, то достаточно будет лишь изменить их значения на листе (в справочнике) Ставки (рис. 2). Для удобства расчетов на листе Ставки также располагаются правила начисления премии. Эти значения далее используются при формировании вычисляемого поля Премия.

| 뇵              | 町 - 日<br>Ы                   | ÷<br>÷  |       |                   |         | Зарплата - Microsoft Excel |                |        |                  | $\qquad \qquad \Box$ | $\overline{\mathbf{x}}$<br>$\Box$ |             |
|----------------|------------------------------|---------|-------|-------------------|---------|----------------------------|----------------|--------|------------------|----------------------|-----------------------------------|-------------|
|                | Главная                      | Вставка |       | Разметка страницы | Формулы | Данные                     | Рецензирование | Вид    | Foxit Reader PDF | $\circledcirc$       | $\sigma$                          | $\mathbf x$ |
|                | J8                           |         |       | $f_x$             |         |                            |                |        |                  |                      |                                   | ¥           |
|                | $\overline{A}$               | B       |       | Ċ                 | D       | E                          | F              | G      | H                |                      |                                   |             |
| 1              | Справочная информация        |         |       |                   |         |                            | Стаж           | Премия |                  |                      |                                   |             |
| $\overline{2}$ | НДФЛ                         |         | 13%   |                   |         |                            | n              | 0%     |                  |                      |                                   | 里           |
| 3              | ПФР                          |         | 22%   |                   |         | OT                         | 2              | 10%    |                  |                      |                                   |             |
| 4              | OMC                          |         | 5,1%  |                   |         | OT                         | 5              | 20%    |                  |                      |                                   |             |
| 5              | ФСС                          |         | 2,9%  |                   |         | OT                         | 10             | 25%    |                  |                      |                                   |             |
| 6              |                              |         |       |                   |         |                            |                |        |                  |                      |                                   |             |
| $\overline{7}$ |                              |         |       |                   |         |                            |                |        |                  |                      |                                   |             |
| 8              |                              |         |       |                   |         |                            |                |        |                  |                      |                                   |             |
| к              | $\leftarrow$ + +<br>Зарплата |         | Кадры | Ставки            |         |                            |                |        | Ш                |                      |                                   |             |
|                | Готово                       |         |       |                   |         |                            |                | 曲回凹    | 100%<br>Ξ        |                      | $^{\circ}$                        | -di         |

Рис. 2. Лист-справочник Ставки

Результат (отображаемое значение) вычисляемого поля может быть любого типа. Это определяется типом выражения, которым и является формула. Например, необходимо как-то выделить пенсионеров в вашей организации. Для этого вы добавляете вычисляемое поле (столбец) Пенсионер с формулой (рис. 3) и получаете следующий результат (рис. 4).

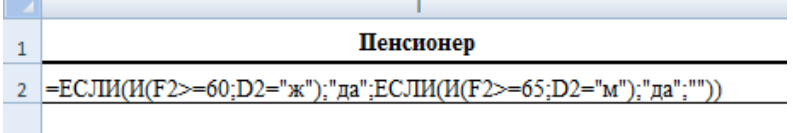

|                | A              | B          | c               | D        | E                | F             | G            | н                          |    |
|----------------|----------------|------------|-----------------|----------|------------------|---------------|--------------|----------------------------|----|
| 1              | <b>Фамилия</b> | Имя        | <b>Отчество</b> | Пол      | Лата<br>рождения | Возраст       | Отдел        | <b>Лолжность Пенсионер</b> |    |
| $\overline{2}$ | Афанасьева     | Альбина    | Михайловна      | ж        | 20.10.1953       | 57            | Бухгалтерия  | Бухгалтер                  | да |
| 3              | Буханова       | Кристина   | Евгеньевна      | ж        | 02.10.1974       | 36            | Бухгалтерия  | Экономист                  |    |
| 4              | Денисов        | Кирилл     | Александрович   | M        | 03.05.1981       | 29            | Юридический  | Юрист                      |    |
| 5              | Макаров        | Сергей     | Александрович   | M        | 11.07.1961       | 49            | Технический  | Инженер                    |    |
| 6              | Аксенов        | Максим     | Андреевич       | M        | 02.12.1945       | 65            | Технический  | Технолог                   | да |
| 7              | Мелентьева     | Фаина      | Александровна   | ж        | 22.07.1952       | 58            | Технический  | Мастер                     | да |
| 8              | Гордополова    | Инна       | Олеговна        | ж        | 08.05.1971       | 39            | Бухгалтерия  | Бухгалтер                  |    |
| 9              | Воронов        | Михаил     | Алексанрович    | M        | 17.09.1982       | 28            | Бухгалтерия  | Экономист                  |    |
| 10             | аврилов        | Андрей     | Алексанрович    | M        | 23.06.1965       | 45            | Бухгалтерия  | Юрист                      |    |
| 11             | Макаренко      | Татьяна    | Евгеньевна      | ж        | 11.11.1963       | 47            | Отдел продаж | Инженер                    |    |
| 12             | Юлдашова       | Юлия       | Викторовна      | ж        | 15.03.1951       | 60            | Отдел продаж | Технолог                   | да |
| 13             | Жукова         | Ирина      | Александровна   | ж        | 19.02.1977       | 34            | Технический  | Мастер                     |    |
| 14             | Чужих          | Марина     | Викторовна      | ж        | 12.04.1972       | 39            | Бухгалтерия  | Бухгалтер                  |    |
| 15             | Оленков        | Иван       | Олегович        | M        | 23.12.1956       | 54            | Отдел продаж | Экономист                  |    |
| 16             | Сергеев        | Павел      | Иванович        | M        | 14.03.1982       | 29            | Технический  | Оператор                   |    |
| 17             | Астахов        | Илья       | Олегович        | M        | 01.08.1963       | 47            | Технический  | Инженер                    |    |
| 18             | Воронина       | Ирина      | Сергеевна       | ж        | 20.02.1968       | 43            | Технический  | Технолог                   |    |
| 19             | Григоренко     | Татьяна    | Евгеньевна      | ж        | 10.08.1959       | 51            | Отдел продаж | Мастер                     |    |
| 20             | Едакин         | Вячеслав   | Сергеевич       | M        | 31.05.1974       | 36            | Бухгалтерия  | Бухгалтер                  |    |
| 21             | Фисенко        | Игорь      | Андреевич       | M        | 13.04.1966       | 45            | Бухгалтерия  | Экономист                  |    |
| 22             | <b>Bep</b>     | Илья       | Игорович        | M        | 05.01.1950       | 61            | Юридический  | Юрист                      | да |
| 23             | Панова         | Мария      | Владимировна    | ж        | 09.05.1952       | 58            | Технический  | Инженер                    | да |
| 24             | Никифорова     | Александра | Владимировна    | ж        | 21.06.1980       | 30            | Технический  | Технолог                   |    |
| 25             | Макаренко      | Сергей     | Сергеевич       | M        | 29.11.1977       | 33            | Технический  | Электрик                   |    |
| 26             | Мищенко        | Ирина      | Алексеевна      | ж        | 12.04.1967       | 44            | Бухгалтерия  | Бухгалтер                  |    |
| $H - 4$        | $+$ H          | Диаграмма1 | Лист1 Лист2     | Зарплата | Кадры            | JT.<br>Ставки |              | <b>III</b>                 |    |

Рис. 3. Формула для вычисляемого логического поля

Рис. 4. Фрагмент списка с логическим вычисляемым полем

#### **2. СОРТИРОВКА СПИСКОВ**

Под сортировкой списка, как и любого другого набора объектов, принято понимать расположение его записей в определенном порядке. Записи можно располагать в порядке возрастанияубывания числовых полей, в алфавитном (обратном алфавитному)

порядке текстовых полей, в хронологическом порядке полей типа дата и время. Поле, по которому производится сортировка, называется ключевым полем или ключом сортировки. Возможности сортировки реализуются с помошью кнопок Сортировка по возрастанию

и Сортировка по убыванию  $\begin{array}{|c|} \hline \mathbf{A} \end{array}$ нлу вкладит Г  $A_{\rm R}$ Вклалки *Данные* либо через команду вкладки Главная/Сортировка и фильтр, которая позволяет отсортировать список за один прием. В случае необходимости можно произвести сортировку и более чем по одному полю. В этой ситуации список сортируется последовательно, начиная с наименее важного поля, с помощью команды Сортировка на вкладке Данные через команду вклалки Главная/Сортировка или  $\boldsymbol{u}$ фильтр/Настраиваемая сортировка (рис. 5).

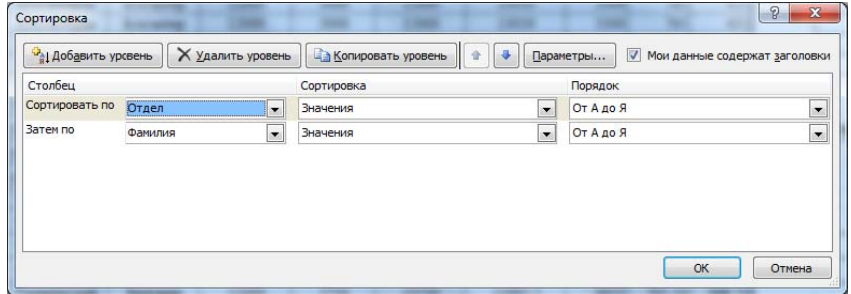

Рис. 5. Окно диалога Настраиваемая сортировка

Сортировать можно и часть списка, предварительно ее выделив. После сортировки изменяется расположение строк списка, поэтому, если результаты сортировки по каким-либо причинам вас не устраивают, это действие можно отменить с помощью кнопки Отменить <sup>19</sup> - панели быстрого доступа или используя сочетание кпавиш  $Ctrl+Z$ 

#### 3. АНАЛИЗ СПИСКОВ С ПОМОЩЬЮ ФИЛЬТРОВ

В конечном итоге основное назначение любой базы данных это оперативный поиск необходимой информации по какому-либо запросу. Под запросами принято понимать задачи на поиск информации в базе данных. При этом часть базы данных, удовлетворяющая запросу, называется выборкой. В MS Excel запросы реализованы с помощью фильтров. Фильтрация списка - это процесс, в результате которого в списке скрываются все строки, не удовлетворяющие критериям фильтрации, а остаются вилимыми только те (остается выборка), которые соответствуют условиям запроса.

MS Excel располагает двумя командами фильтрации, которые становятся доступными через вкладку Данные/Фильтр. С помощью автофильтра реализуются простые запросы, содержащие не более двух условий поиска. Расширенный фильтр позволяет выполнять запросы практически любой сложности.

#### **31 АВТОФИЛЬТР**

Для установки автофильтра на все поля списка достаточно Данные/Фильтр обратиться  $\overline{\mathbf{K}}$ вклалке или вклалке Главная/Сортировка и фильтр/Фильтр. После этого справа от имен **ФАМИЛИЯ** " Щелчок по которой раскрывает полей появится кнопка список значений данного столбца. Эти значения можно использовать для фильтрации. Кроме того, можно настроить автофильтр, выбрав из этого списка элемент Фильтры по дате (Текстовые или Числовые фильтры), после чего можно создать критерий (настроить пользовательский автофильтр), состоящий не более чем из двух условий, соединенных знаками операций И, ИЛИ. Каждое из этих условий представляет собой выражение логического типа, содержащее любые операции отношения  $(<, \leq, =, \leq, >, >=)$ . Пусть, например, нам необходим список сотрудников, стаж у которых составляет от 5 до 10 лет. Пользовательский автофильтр для решения этой задачи приведен на рис. 6, а результаты фильтрации - на рис. 7.

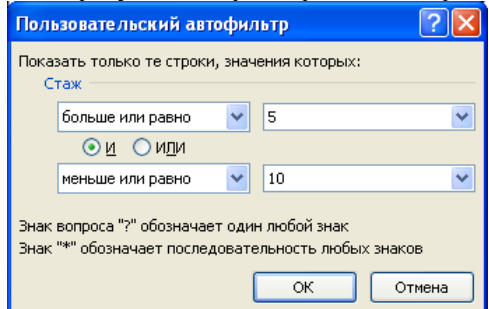

Рис. 6. Критерий для выборки сотрудников со стажем от 5 до 10 лет

| ۰              |            |                 |                            |      |             | G           |       |               |           |           |      | м       | N         |
|----------------|------------|-----------------|----------------------------|------|-------------|-------------|-------|---------------|-----------|-----------|------|---------|-----------|
| <b>Фамилия</b> | Имя        | <b>Отчестве</b> | Лата приема<br>на работу * | Стаж | Отдел       | Должност-   | Оклад | <b>Премии</b> | Начислен- | Выплачен- | ПФР. | OMC     | $\Phi$ CC |
| Буханова       | Криспин    | Евгеньевна      | 01.01.2009                 | 10.0 | Бухгалтерия | Экономист   | 17000 | 4250          | 21250     | 18487.5   | 467  | 1083.75 | 616.25    |
| Ганрипов       | Андрей     | Андреевагч      | 26.08.2013                 | 5,0  | Бухгалтерия | Секретарь   | 9000  | 1800          | 10800     | 9396      | 2376 | 550,8   | 313,2     |
| 16 Астахов     | Hmss       | Олегович        | 15.12.2008                 | 10.0 | Технический | Ниженер     | 18000 | 4500          | 22500     | 19575     | 4950 | 147.5   | 652.5     |
| 17 Воронна     | Hosma      | Сергеевиц       | 19.09.2009                 | 9,0  | Технический | Технолог    | 14000 | 2800          | 16800     | 14616     | 3696 | 856.8   | 487.2     |
| 18 Жукова      | Александра | Announcement    | 08.09.2012                 | 6.0  | Технический | Программнет | 16000 | 3200          | 19200     | 16704     | 4224 | 979.2   | 556,8     |
| 23 Панова      | Mapus      | Еладимировка    | 22.01.2010                 | 0,0  | Гехнический | Ниженер     | 18000 | 3800          | 21600     | 18792     | 4752 | 101.6   | 626,4     |

Рис. 7. Выборка сотрудников со стажем от 5 до 10 лет

При создании текстовых критериев можно использовать символы шаблона: «\*» – для обозначения последовательности любых символов произвольной длины, и «?» – для обозначения единичного символа, стоящего на определенном месте. Для включения символов шаблона в критерий в качестве обычных символов перед ними надо ставить тильду «~». Пусть, например, нам необходим список сотрудников, чьи имена начинаются с буквы «А» и заканчиваются буквой «а», **или** же чьи имена состоят из пяти любых букв. Один из возможных вариантов пользовательского автофильтра для решения этой задачи приведен на рис. 8, а результаты фильтрации – на рис. 9.

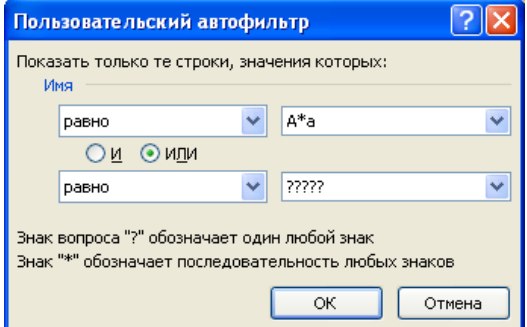

Рис. 8. Критерий с использованием символов шаблона

| A.             | в                          |                     | D                          |       |              | G            | H       |               |           | K.        |      | M      | $\mathbf{N}$ |
|----------------|----------------------------|---------------------|----------------------------|-------|--------------|--------------|---------|---------------|-----------|-----------|------|--------|--------------|
| <b>Фамилия</b> | HMS [37]                   | Отчество-           | Лата приема<br>на работъ - | Стаж- | Отдел<br>٠   | Лолжност-    | Оклад - | <b>Премия</b> | Начислон- | Выплачен- | ПФР- | омс    | $\Phi$ CC    |
| 2 Афанасьева   | Альбина                    | Михайловна          | 20.10.1997                 | 21.0  | Булгалтерия  | Бухгалиер    | 12000   | 3000          | 15000     | 13050     | 3300 | 765    | 435          |
| Мишенко        | Hpuss                      | Алексеевна          | 12.04.2000                 | 18,0  | Бухгалтерии  | Бухгалтер    | 12000   | 3000          | 15000     | 13050     | 3300 | 76:    | 435          |
| Фисенко        | Hrops                      | Андреевич           | 19.05.2015                 | 3,0   | Бухгалтерия  | Экономист    | 17000   | 1700          | 18700     | 16269     | 4114 | 953,7  | 542,3        |
| 12 Макаренко   | Anna                       | Евгеньевна          | 21.01.2000                 | 19.0  | Отдел продаж | Менеджер     | 15000   | 3750          | 18750     | 16312.5   | 4125 | 956.25 | 543,75       |
| 17 Воронина    | ifpusa                     | Сергеевна           | 19.09.2009                 | 9.0   | Технический  | Технолог     | 14000   | 2800          | 16800     | 14616     | 3696 | 856.8  | 487.2        |
| 18 Жукова      | Александра                 | Александровна       | 08.09.2012                 | 6.0   | Технический  | Программност | 16000   | 3200          | 19200     | 16704     | 4224 | 979.2  | 556.8        |
| 21 Meneumena   | <b><i><u>Фанна</u></i></b> | Александровна       | 11.04.2017                 | 1.0   | Технический  | Мастер       | 11000   | $\Omega$      | 11000     | 9570      | 2420 | 561    | 319          |
| 22 Низифорова  | Александра                 | Владовировна        | 11.11.2016                 | 2.0   | Технический  | Технолог     | 14000   | 1400          | 15400     | 13398     | 3388 | 785.4  | 446.6        |
| 23 Панова      | Маркея                     | <b>Владимировна</b> | 22.01.2010                 | 9.0   | Технический  | Hirschep     | 18000   | 3600          | 21600     | 18792     | 4752 | 1101.6 | 626.4        |
| 24 Ceprees     | Elapen                     | Низводите           | 24.12.2004                 | 14.0  | Технический  | Onepatop     | 8000    | 2000          | 10000     | 8700      | 2200 | 510    | 290          |

Рис. 9. Результаты фильтрации по критерию рис. 8

### 3.2 РАСШИРЕННЫЙ ФИЛЬТР

Расширенный фильтр по сравнению с автофильтром обладает следующими преимуществами:

1) позволяет создавать критерии с условиями по нескольким полям:

2) позволяет создавать критерии с тремя и более условиями:

3) позволяет создавать вычисляемые критерии:

4) позволяет полученную в результате фильтрации выборку помещать в другое место рабочего листа или на другой рабочий пист

При работе с расширенным фильтром необходимо определить три области (рис. 10):

1) исходный диапазон (интервал списка) - область базы данных (\$A\$1:\$H\$26);

2) лиапазон условий (интервал критериев) - область, содержащую критерии фильтрации, которые могут находиться на отдельном листе или на том же (Зарплата!\$P\$1:\$R\$3);

3) диапазон результата (интервал извлечения) - область, в которую необходимо скопировать выборку (можно указать только адрес левого верхнего угла), она не задается в случае фильтрации списка на том же самом месте.

Назначение флажка Только уникальные записи (рис. 10) очевидно. Установка этого флажка при копировании выборки в интервал извлечения позволяет убрать из нее все повторяющиеся записи. При отсутствии диапазона условий с помощью этого флажка можно избавиться от повторяющихся записей в исходном списке.

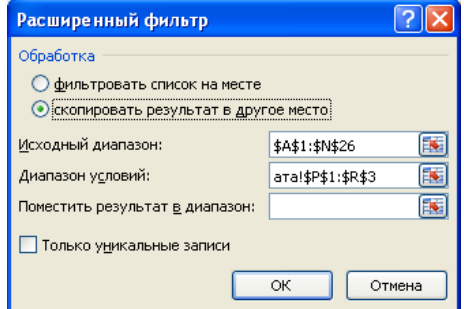

Рис. 10. Окно диалога Расширенный фильтр

При создании интервала критериев (рис. 11) необходимо помнить о следующих соглашениях:

1) диапазон условий должен состоять не менее чем из двух строк (первая *обязательная* строка – заголовки, которые для простых критериев должны совпадать с именами соответствующих полей, поэтому рекомендуется их просто копировать из заголовков столбцов списка; последующие строки диапазона условий – собственно сами критерии);

2) если условия располагаются в одной строке, то это означает одновременность их выполнения, т.е. считается, что между ними поставлена логическая операция И;

3) для истинности критерия, состоящего из условий, располагающихся в разных строках, требуется выполнение хотя бы одного из них, т. е. считается, что они соединены логической операцией ИЛИ;

4) диапазон условий должен располагаться выше или ниже списка, либо на другом рабочем листе;

5) в интервале критериев не должно быть пустых строк.

Любой критерий может быть записан либо в виде формулы (логического выражения), либо в виде константы. В первом случае критерий принято называть *вычисляемым*, во втором – *простым*. В зависимости от типа поля, по отношению к которому формируется условие, критерии могут быть *числовыми*, типа *дата и время* и *текстовыми*.

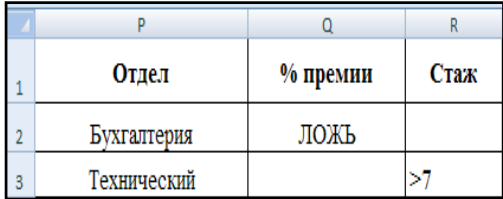

Рис. 11. Пример интервала критериев

При формировании простых текстовых критериев необходимо помнить о следующих соглашениях:

1) если в ячейке содержится только один символ, то такому условию удовлетворяют любые тексты, начинающиеся с этого символа;

2) если содержимое ячейки представляет собой текстовую константу вида ">БУКВА" или "<БУКВА", то такому условию соответствует любой текст, начинающийся с этой и последующих БУКВ или начинающийся с предшествующих ей БУКВ;

3) для поиска текста на полное совпадение содержимое ячейки с критерием должно иметь вид ="=ТЕКСТ";

4) в текстовых критериях можно использовать символы шаблона.

|   | Отдел       | % премии      | $CT$ aж |
|---|-------------|---------------|---------|
|   | Бухгалтерия | $=$ H2*20%=I2 |         |
| 3 | Технический |               |         |

Рис. 12. Содержимое интервала критериев рис. 11

Вычисляемый критерий представляет собой формулу (рис. 12), в которой обязательно имеется ссылка (для реализации каких-либо вычислений) на соответствующую ячейку первой после заголовка (имени соответствующего поля) строки списка. Так как эта формула является логическим выражением, то в ячейке, ее содержащей, отображается результат вычисления (ИСТИНА либо ЛОЖЬ) для первой записи списка (рис. 11). В результате же процесса фильтрации в списке будут скрыты те записи, для которых при вычислении выражения (условия) получается значение ЛОЖЬ. При создании вычисляемых критериев необходимо помнить о следующих правилах:

1) заголовок столбца над вычисляемым критерием не должен совпадать ни с одним из имен полей списка, он может быть либо пустым, либо содержать текст, поясняющий назначение условия;

2) в самом условии ссылки на ячейки внутри списка (а это обязательная ссылка на первую после заголовка столбца ячейку строки списка) должны быть записаны в относительной форме:

3) ссылки на ячейки вне списка должны быть абсолютными.

Например, необходимо выдать список сотрудников, работающих в бухгалтерии, премия которых составляет 20% от оклада, или же сотрудников, работающих в техническом отделе более 7 лет.

Содержимое интервала критериев, созданного для реализации этого запроса, приведено на рис. 12. Верхняя строка интервала содержит заголовки критериев, первый и третий из которых (для, соответственно, простых текстовых и простого числового критериев) совпадают с именами полей (заголовками столбцов), а второй (для вычисляемого числового критерия) уникален.

Выборка, полученная в результате фильтрации по критериям рис. 12, приведена на рис. 13.

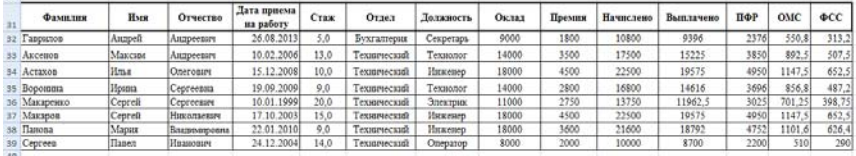

Рис. 13. Выборка, соответствующая критериям рис. 12

#### 3.2.1 ИСПОЛЬЗОВАНИЕ ТЕКСТОВЫХ ФУНКЦИЙ ПРИ ФОРМИРОВАНИИ **ВЫЧИСЛЯЕМЫХ КРИТЕРИЕВ**

Текстовые функции дают возможность выполнять самые разнообразные алгоритмические действия над текстовыми данными. К наиболее часто используемым из них относятся следующие.

1) ЗНАЧЕН(текст) - преобразует числовые данные текст, введенные на рабочем листе в текстовом формате (т.е. заключенные в кавычки), в числовые значения.

2) ТЕКСТ(значение; формат) - преобразует число значение в текст по заданному формату.

3) ДЛСТР(текст) – возвращает длину строки (рис. 14, результат - рис. 15) - количество символов в параметре текст, включая пробелы между словами.

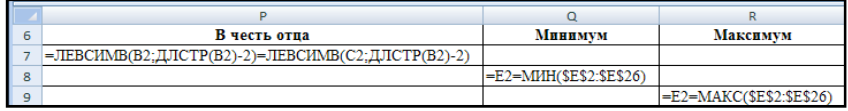

Рис. 14. Вычисляемые критерии для реализации сложного запроса

4) ПРАВСИМВ(текст; колич симв) - извлекает заданное количество колич симв послелних (самых правых) символов из строки текст

5) ЛЕВСИМВ(текст; колич симв) – извлекает заданное количество колич симв первых (самых левых) символов (рис. 14, результат – рис.  $15$ ) из строки текст.

|    | Α          | B          |                 |                          |      |             | G           | н     |
|----|------------|------------|-----------------|--------------------------|------|-------------|-------------|-------|
| 41 | Фамилия    | Имя        | <b>Отчество</b> | Дата приема<br>на работу | Стаж | Отдел       | Лолжность   | Оклад |
| 42 | Афанасьева | Альбина    | Михайловна      | 20.10.1997               | 13.0 | Бухгалтерия | Бухгалтер   | 12000 |
| 43 | Гаврилов   | Андрей     | Андреевич       | 26.08.2003               | 7.1  | Бухгалтерия | Секретарь   | 9000  |
|    | 44 Жукова  | Александра | Александровна   | 08.09.2002               | 8.1  | Технический | Программист | 16000 |
| 45 | Макаренко  | Сергей     | Сергеевич       | 10.01.1999               | 11.8 | Технический | Электрик    | 11000 |
|    | 46 Панова  | Мария      | Владимировна    | 10.01.2010               | 0.7  | Технический | Инженер     | 18000 |

Рис. 15. Выборка, соответствующая критериям рис. 14

6) ПСТР(текст; нач\_позиция; колич\_симв) - извлекает из исходной строки текст, начиная с указанной позиции нач\_позиция, подстроку заданной длины колич\_симв.

Пусть, например, из списка необходимо выбрать сотрудников, у которых фамилия и должность начинаются с одной буквы, и имеющих стаж более двух лет. Диапазон условий для реализации этого запроса представлен на рис. 16. Выборка, полученная в результате фильтрации по критериям рис. 16, приведена на рис. 17.

| Совпадения букв                       | Стаж |
|---------------------------------------|------|
| $= \Pi CTP(A2.1.1) = \Pi CTP(G2.1.1)$ |      |

Рис. 16. Критерии для реализации запроса

| 87 | Фамилия    | Имя   | <b>Отчество</b> | Дата приема<br>на работу | Стаж | Отдел        |  |
|----|------------|-------|-----------------|--------------------------|------|--------------|--|
| 88 | Макаренко  | Анна  | Евгеньевна      | 21.01.2000               | 10.7 | Отдел продаж |  |
| 89 | Мелентьева | Фаина | Александровна   | 11 04 2007               | 3.5  | Гехнический  |  |

Рис. 17. Выборка, соответствующая критериям рис. 16

7) СЖПРОБЕЛЫ(текст) удаляет из текста все начальные и хвостовые пробелы, из внутренних же удаляются все пробелы, за исключением одиночных, т. е. «длинные» пробелы.

8) НАЙТИ(иск текст; просм текст[; нач\_позиция]) и ПОИСК(иск текст; просм\_текст[; нач\_позиция]) - осуществляют поиск внутри строки просм\_текст некоторого образца, т. е. заданной подстроки иск\_текст, начиная с необязательного параметра – пози-

ции нач позиция (если этот параметр не задан, то поиск ведется, начиная с первого символа строки просм текст), и возвращают порядковый номер символа строки, с которого начинается найденный образец. При подсчете всегда учитываются все символы, включая пробелы и знаки препинания. Обе функции выполняют сходные действия, различие заключается в том, что функция НАЙТИ() учитывает регистр, а функция ПОИСК() допускает использование символов шаблона.

Пусть, например, нам необходим список сотрудников, у которых в фамилии имеется хотя бы одна буква "С" независимо от регистра (маленькая или большая). Критерий для реализации данного запроса представлен на рис. 18. Результаты фильтрации показаны на рис. 19.

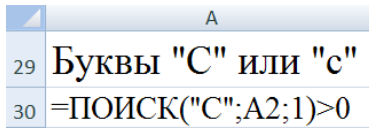

|     | А              |         |               |                          |      |             |           |       |
|-----|----------------|---------|---------------|--------------------------|------|-------------|-----------|-------|
| 109 | Фамилия        | Имя     | Отчество      | Дата приема<br>на работу | Стаж | Отдел       | Лолжность | Оклад |
|     | 110 Афанасьева | Альбина | Михайловна    | 20.10.1997               | 15.4 | Бухгалтерия | Бухгалтер | 12000 |
|     | 111 Фисенко    | Игорь   | Андреевич     | 19.05.2005               | 7.8  | Бухгалтерия | Экономист | 17000 |
|     | 112 Аксенов    | Максим  | Андреевич     | 10.02.2006               | 7.1  | Технический | Технолог  | 14000 |
|     | 113 Астахов    | Илья    | Олегович      | 15.12.2008               | 4.2  | Технический | Инженер   | 18000 |
|     | 114 Ceprees    | Павел   | Иванович      | 24.12.2004               | 8.2  | Технический | Оператор  | 8000  |
|     | 115 TeHHCOR    | Kununn  | Александрович | 08 03 2007               | 60   | Юрилический | Юрист     | 13000 |

Рис. 18. Критерий для реализации запроса

Рис. 19. Выборка, соответствующая критерию рис. 18

9) ЗАМЕНИТЬ (старый текст; нач позиция; колич симв; нов ый текст) - заменяет в заданной строке старый текст, начиная с позиции нач позиция, указанное количество символов колич симв другой строкой новый текст.

10) ПОДСТАВИТЬ (текст; стар текст; нов текст[; номер вхо ждения]) - подставляет строку нов текст вместо текста стар текст, начиная с его вхождения, заданного необязательным параметром номер вхождения (его отсутствие равносильно единице), в строке текст. Функция ПОДСТАВИТЬ() используется, когда нужно заменить определенный текст в строке; функция же ЗАМЕНИТЬ() ис-

пользуется, если нужно в строке заменить любой текст, начиная с определенной позиции.

11) СЦЕПИТЬ(текст1; текст2; ...) – соединяет (сцепляет) несколько строк (текст1; текст2; …) в одну (конкатенация).

12) СТРОЧН(текст) – переводит все буквы в строке текст в нижний регистр (делает их строчными).

13) ПРОПИСН(текст) – переводит все буквы в строке текст в верхний регистр (делает их прописными).

#### **3.2.2 ИСПОЛЬЗОВАНИЕ ФУНКЦИЙ ДАТЫ И ВРЕМЕНИ ПРИ ФОРМИРОВАНИИ ВЫЧИСЛЯЕМЫХ КРИТЕРИЕВ**

Рассмотрим основные функции, предназначенные для работы с датами.

1) ДАТА(год; месяц; день) возвращает дату, заданную числовыми параметрами год, месяц и день, в формате даты.

2) СЕГОДНЯ() возвращает значение текущей даты. В нашем списке эта функция используется при вычислении стажа сотрудников (табл. 1).

3) ДЕНЬНЕД(дата; тип) возвращает порядковый номер дня недели (число от 1 до 7), соответствующего заданной дате. Необязательный второй аргумент тип дает возможность выбрать желаемый порядок нумерации дней недели. Если этот аргумент равен 1 или отсутствует, то первым днем недели считается *воскресенье*, а последним *суббота*. Если тип равен 2, то первым днем недели считается *понедельник*, а последним *воскресенье*, как это и принято в России.

Пусть, например, необходимо из списка выбрать сотрудников, устроившихся на работу в мае или в пятницу. Критерии для поиска таких сотрудников представлены на рис. 20.

|   | 16 Устроился в мае   | в пятницу        |
|---|----------------------|------------------|
|   | $17$ = MECSILI(D2)=5 |                  |
| R |                      | =ЛЕНЬНЕЛ(D2∙2)=∙ |

Рис. 20. Содержимое интервала критериев

Выборка, полученная в результате фильтрации по критериям рис. 20, представлена на рис. 21.

|    | A              | B      |                   | D                        |      |              | G                | Н     |
|----|----------------|--------|-------------------|--------------------------|------|--------------|------------------|-------|
| 60 | <b>Фамилия</b> | Имя    | <b>Отчество</b>   | Дата приема<br>на работу | Стаж | Отдел        | <b>Лолжность</b> | Оклад |
| 61 | Воронов        | Михаил | Алексанрович      | 17.06.2005               | 5.3  | Бухгалтерия  | Экономист        | 17000 |
| 62 | Фисенко        | Игорь  | Андреевич         | 19.05.2005               | 5.4  | Бухгалтерия  | Экономист        | 17000 |
| 63 | Макаренко      | Анна   | Евгеньевна        | 21.01.2000               | 10.7 | Отдел продаж | Менеджер         | 15000 |
| 64 | Аксенов        | Максим | Андреевич         | 10.02.2006               | 4.7  | Технический  | Технолог         | 14000 |
| 65 | Макаров        | Сергей | <b>Николаевич</b> | 17.10.2003               | 7.0  | Технический  | Инженер          | 18000 |
| 66 | Ceprees        | Павел  | Иванович          | 24.12.2004               | 5.8  | Технический  | Оператор         | 8000  |

Рис 21. Выборка, соответствующая критериям рис. 20

4) ГОД(дата) возвращает четырехзначное числовое значение года (от 1900 до 9999) для указанной даты (рис. 22).

5) МЕСЯЦ(дата) для указанной даты возвращает номер месяца (число от 1 до 12) (рис. 22).

6) ДЕНЬ(дата) – возвращает номер дня в месяце (число от 1 до 31) для данной даты.

7) ДАТАЗНАЧ(дата\_как\_текст) преобразует в числовой формат дату, заданную в текстовом формате.

Пусть, например, необходимо выбрать из списка сотрудников, принятых на работу под знаком зодиака «Водолей» (с 21.01 по 19.02). Интервал критериев для реализации этого запроса приведен на рис. 22, а полученная выборка - на рис. 23. Все эти условия (рис. 23) можно было бы записать и в виде одного вычисляемого критерия:=ИЛИ(И(ДЕНЬ(D2)>=20;МЕСЯЦ(D2)=1);И(ДЕНЬ(D2)<= 19;МЕСЯЦ(D2)=2))

8) ДНЕЙ360(нач дата; кон дата[; метод]) – вычисляет и возвращает количество дней между двумя датами на основе 360 дневного года (12 месяцев по 30 дней).

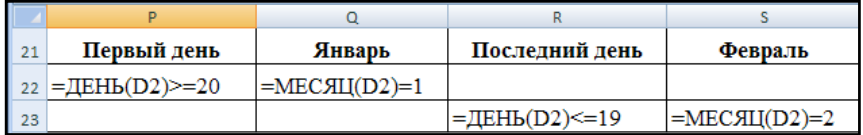

Рис. 22. Интервал критериев для реализации запроса

|    |           | в      |                 |                          |      |              | u                |       |        |
|----|-----------|--------|-----------------|--------------------------|------|--------------|------------------|-------|--------|
| 75 | Фамилия   | Имя    | <b>Отчество</b> | Дата приема<br>на работу | Стаж | Отдел        | <b>Лолжность</b> | Оклад | Премия |
| 76 | Макаренко | Анна   | Евгеньевна      | 21.01.2000               | 10.7 | Отдел продаж | Менеджер         | 15000 | 3750   |
|    | Аксенов   | Максим | Андреевич       | 10.02.2006               | 4.7  | Гехнический  | Технолог         | 14000 | 1400   |
| 78 | Панова    | Мария  | Владимировна    | 22.01.2010               | 0.7  | ехнический   | Инженер          | 18000 |        |

Рис. 23. Выборка, соответствующая критериям рис. 22

## 4. ФУНКЦИИ ДЛЯ РАБОТЫ С БАЗАМИ ДАННЫХ

В MS Excel имеется ряд функций, предназначенных для обработки списков. Каждая из них возвращает информацию об элементах некоторого интервала, удовлетворяющих одному или нескольким критериям.

1) СЧЁТЕСЛИ(интервал; критерий) - возвращает количество ячеек в интервале, которые удовлетворяют заданному критерию. Например, подсчитать число бухгалтеров в списке можно по формуле = СЧЁТЕСЛИ(G2:G26; "Бухгалтер").

2) СУММЕСЛИ(интервал; критерий; интервал суммировани я) - возвращает сумму значений в ячейках из диапазона интервал суммирования, отфильтрованных в соответствии с заданным критерием, применяемым к указанному интервалу.

Каждая из оставшихся функций аналогична «обычной» статистической функции. Различие сводится к тому, что функции, предназначенные для анализа списков, обрабатывают только те ячейки интервала, которые удовлетворяют заданным критериям. При этом их синтаксис одинаков: БДФУНКЦИЯ (база данных; поле; критерий). Необходимо обратить внимание на правила обращения к функциям, предназначенным для работы с базами данных:

1) первый аргумент база данных указывает на весь список, а не на отдельный столбец:

2) второй аргумент поле задает столбец, элементы которого необходимо просуммировать, усреднить и т.п. (действие зависит от назначения функции): этим аргументом может быть заголовок столбца в виде текстовой константы (имя поля), порядковый номер поля в заголовке списка или ссылка на ячейку, содержащую имя поля (это самый простой вариант указания);

3) третьим аргументом критерий задается интервал критериев аналогично диапазону условий расширенного фильтра (например, рис. 12).

Вот некоторые из этих функций для работы с базами данных.

1) БДСУММ(база данных; поле; критерий) - суммирует значения полей записей базы данных, удовлетворяющих заданному критерию.

2) ДСРЗНАЧ(база данных; поле; критерий) - возвращает среднее значение выбранных фрагментов базы данных.

Пусть, например, необходимо подсчитать средний оклад сотрудников, у которых фамилия и должность начинаются с одной буквы, и на работу они приняты не позднее 2008 года. Интервал критериев и формула для решения этой задачи представлены на рис. 24, а результат вычислений – на рис. 25.

| 33 | Совпадения букв                                                                      | Дата приема                 |
|----|--------------------------------------------------------------------------------------|-----------------------------|
|    | $= \Pi \text{CTP}(A2;1;1) = \Pi \text{CTP}(G2;1;1)$ $= \Gamma \text{OII}(D2) < 2008$ |                             |
|    | Средний оклад                                                                        | =ЛСРЗНАЧ(A1:N26:H1:P33:O34) |

Рис. 24. Пример использования функции баз данных

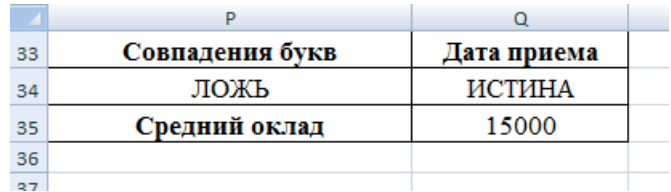

Рис. 25. Результат вычислений по формуле рис. 24

3) БДПРОИЗВЕД(база данных; поле; критерий) - возвращает произведение значений определенных полей записей базы данных, удовлетворяющих критерию.

4) БСЧЕТ(база данных; поле; критерий) - подсчитывает количество числовых ячеек в полях записей базы данных, отвечающих заданному критерию.

5) ДМАКС(база данных; поле; критерий) - возвращает максимальное значение поля среди выбранных записей базы данных.

6) ДМИН(база данных; поле; критерий) - возвращает минимальное значение поля среди выбранных фрагментов базы данных.

Каждая из функций, предназначенных для работы с базами данных, совмещает предварительную фильтрацию списка с последующим расчетом. Пусть, например, необходимо вычислить максимальный стаж сотрудников бухгалтерии и минимальный стаж сотрудников технического отдела. Формулы для реализации этой задачи представлены на рис. 26, а полученный результат - на рис. 27.

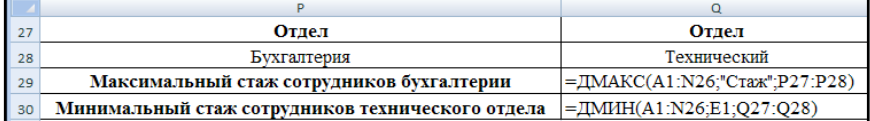

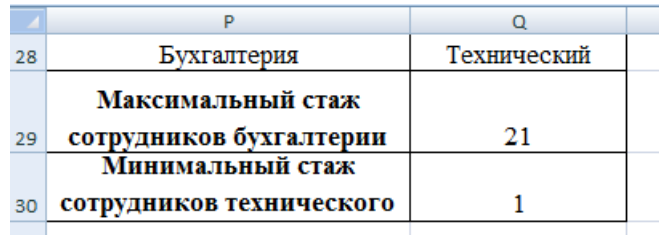

#### Рис. 26. Пример использования функций баз данных

Рис. 27. Результаты вычислений по формулам рис. 26

#### **5. ПРОМЕЖУТОЧНЫЕ ИТОГИ**

Microsoft Excel позволяет автоматически вычислять промежуточные и общие итоги в списке. При вставке автоматических промежуточных итогов MS Excel изменяет разметку списка, что позволяет отображать и скрывать строки каждого промежуточного итога.

Перед вставкой промежуточных итогов с целью группировки строк, для которых планируется подвести итоги, список необходимо отсортировать по соответствующему полю.

Для вставки итогов выбирается команда вкладки *Данные*/*Промежуточные Итоги*. В появившемся диалоговом окне (рис. 28) необходимо выбрать:

– в поле *При каждом изменении в* – столбец, для одинаковых значений которого подсчитываются итоги, при каждом изменении значения в данном столбце подсчет итогов инициируется вновь (это столбец, по которому проводилась сортировка);

– в поле *Операция* – функцию (это тип вычисления при подсчете итогов в базах данных, примерами итоговых функций могут служить функции Сумма, Количество, Среднее и т. д.) для вычисления итогов;

- в поле Добавить итоги по - столбны, содержащие значения, по которым необходимо подвести итоги:

- чтобы за каждым итогом следовал разрыв страницы, установить флажок Конеи страницы между группами;

- чтобы итоги отображались над строками данных, а не под ними, снять флажок Итоги под данными;

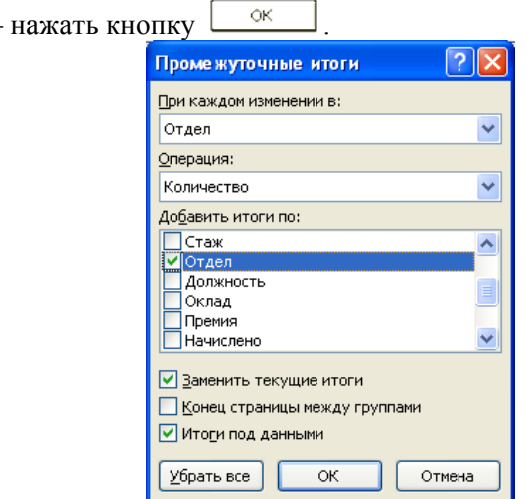

Рис. 28. Диалоговое окно Промежуточные итоги

Команду Итоги можно использовать снова, чтобы добавить дополнительные строки итогов с использованием других функций. При этом для предотвращения замены имеющихся итогов необходимо снять флажок Заменить текущие итоги.

Для отображения только промежуточных и общих итогов необходимо нажимать кнопки 123 слева от имен столбцов. Кнопки | • и | • позволяют показать или скрыть строки данных для итогов.

Для удаления итогов необходимо:

- установив курсор внутрь списка, содержащего итоги, выбрать команду вкладки Данные/Промежуточные итоги;

– в появившемся диалоговом окне нажать кнопку  $\frac{1}{26}$ рать все При удалении итогов также удаляется структура и все разрывы страниц, которые были вставлены в список при подведении итогов.

Рассмотрим использование инструмента Промежуточные итоги на примере решения задачи подсчета количества сотрудников в каждом отделе и вычисления среднего оклада по отделам. Исходные данные - список на рабочем листе MS Excel, представленный на рис. 1. Для решения данной задачи необходимо выполнить следуюшие лействия.

1) Отсортировать список по полю Отдел.

2) Выбрать команду вкладки Данные/Промежуточные итоги. В результате на экране появится окно диалога (рис. 28). В раскрывающихся списках выбрать:

 $-I$ Гри каждом изменении в - поле Отдел;

- Операция - Количество;

- Добавить итоги по - поле Отдел (если имеются установленные флажки у других полей, то их необходимо убрать);

3) Нажать кнопку  $\circ$ 

В результате выполненных действий исходный список сотрудников на рабочем листе MS Excel примет вид, представленный на рис. 29.

|            |              |                   |                       |                          |                         |                    |                  | ×     |          |           |           |       | M       |        |
|------------|--------------|-------------------|-----------------------|--------------------------|-------------------------|--------------------|------------------|-------|----------|-----------|-----------|-------|---------|--------|
|            | Фамилии      | <b>HMM</b>        | Отчество              | Дата приема<br>на работу | <b>CTRK</b>             | Отзел              | <b>Леляность</b> | OK381 | Паемии   | Начислено | Выплачено | пор   | OMC     | ФCC    |
|            | Афанасынка   | <b>LisaGooga</b>  | Marcallytonica        | 20.10.1997               | 21.0                    | Syxrammous         | Syxramep         | 12000 | 3000     | 15000     | 13050     | 3300  | 769     | 435    |
|            | Буханова     | Хенстина          | Евгеньевна            | 01.01.1009               | 10.0                    | <b>Ivxramenus</b>  | Экономист        | 17000 | 4250     | 21250     | 18487.5   | 467   | 1083.7  | 616.25 |
|            | Boposom      | <b>Mary agent</b> | Алексанрович          | 17.06.2005               | 13.0                    | <b>Syxrammess</b>  | Экономист        | 17000 | 4250     | 21250     | 18/87.1   | 467   | 1083.75 | 616.25 |
|            | аномном      | Андрей            | Андреевич             | 26.08.1013               | 5.0                     | <b>Syxrammeus</b>  | Секретарь        | 9000  | 1800     | 10800     | 9196      | 2376  | 550.8   | 313.2  |
|            | Гордовалова  | <b>Henra</b>      | Олеговна              | 18.12.1004               | 14.0                    | <b>Иухгалперии</b> | Systamen         | 12000 | 3000     | 15000     | 13050     | 3300  | 769     | 435    |
|            | Emaxime      | Вечеслая          | Cepreesses            | 19.07.1007               | 11.0                    | <b>Syxrammeus</b>  | <b>Evxramep</b>  | 12000 | 3000     | 15000     | 13050     | 3300  | 765     | 435    |
|            | Машенко      | lipsons           | Annicerasia           | 12.04.3000               | 18.0                    | <b>Бухгалперия</b> | <b>Syxramep</b>  | 12000 | 3000     | 15000     | 13050     | 3300  | 765     | 435    |
|            | Фисенко      | (Hrops            | Андреевич             | 19.05.2013               | 3.0                     | <b>I</b> vxramenus | Экономист        | 17000 | 1700     | 18700     | 16269     | 4114  | 953.7   | 542.3  |
| t.in       | <b>Wyate</b> | Марина            | <b>Вакторовна</b>     | 19.09.1001               | 13.0                    | Syxramegas         | <b>Syxramep</b>  | 12000 | 3000     | 15000     | 13050     | 3300  | 765     | 435    |
|            |              |                   |                       |                          | Бухгалтерия Количество  |                    |                  |       |          |           |           |       |         |        |
| $t\bar{z}$ | Грыторекко   | Tamasca           | Enresturioso          | 13.11.1005               | 13.0                    | Озел продаж        | Rommens          | 10000 | 2500     | 12500     | 10875     | 3750  | 637.5   | 362.5  |
|            | 13 Макаренко | Амиа              | Enresnesso            | 21.01.1000               | 19.0                    | Олел продаж        | Менеджер         | 15000 | 3750     | 18750     | 16)12.9   | 4125  | 958.25  | 543.75 |
|            | 14 Consecos  | <b>Hersen</b>     | <b>Cinerosare</b>     | 26.10.2006               | 12.0                    | Orsen montage      | Менеджер         | 15000 | 3750     | 18750     | 16312.9   | 4125  | 956,25  | 543,75 |
| 15         | Юлдацова     | <b>Y</b> Xxxxx    | Вакторовна            | 12.08.1918               | 100.0                   | Отлел продаж       | Mapsenonor       | 14000 | 3500     | 17500     | 15225     | 3850  | 892.5   | 507.5  |
| 16         |              |                   |                       |                          | Отдел продаж Количество |                    |                  |       |          |           |           |       |         |        |
|            | 17 Akcesson  | Максим            | Андолеация            | 10.02.1006               | 13.0                    | Texapveciadi       | Texnonor         | 14000 | 3500     | 17500     | 15225     | 3850  | 892.5   | 507.5  |
| ta         | Actaxon      | <b>House</b>      | Cinecogure            | 15.12.5008               | 10.0                    | Texaporecassi      | <b>Hopemen</b>   | 18000 | 4500     | 22500     | 16575     | 4950  | 1147.5  | 652.5  |
|            | 19 Воронана  | <b>Hysota</b>     | Сергеевна             | 19 09 1009               | 9,0                     | Texapsecuali       | Texappor         | 14000 | 2800     | 16800     | 14616     | 3,696 | 856.8   | 487.2  |
|            | 20 AVKORA    | Александра        | Алмасаждеровия.       | 08.09.1013               | 6,0                     | Texapveckadi       | Программист      | 16000 | 3200     | 19200     | 16704     | 4224  | 979.2   | 558.8  |
|            | Макарекко    | Cepcell           | Cepreessee            | 10.01.1999               | 20.0                    | Технический        | Электрик         | 11000 | 2750     | 13750     | 11952.5   | 3025  | 701.25  | 398.75 |
|            | 22 Maxapon   | Cepreil           | Hasonarsan            | 17.10.2003               | 15.0                    | Технический        | Инженер          | 18000 | 4500     | 22500     | 16575     | 4950  | 1147.5  | 652.5  |
|            | 23 Mensiona  | Ozamka            | Americans             | 11.04.201                | 1.0                     | Texaspercyast      | Мастер           | 11000 | $\alpha$ | 11000     | 0570      | 3430  | 561     | 319    |
|            | 24 Нишфорова | Александра        | <b>Пладиь пережна</b> | 11.11.1016               | 2,0                     | Texaporecuali      | Texnonor         | 14000 | 1400     | 15400     | 13308     | 3388  | 785.4   | 446.6  |
| 25         | Павова       | Magaze            | Владимировна          | 22.01.1010               | 9.0                     | Технический        | <b>Hockeywen</b> | 18000 | 3600     | 21600     | 15702     | 4752  | 1101.6  | 626.4  |
| 26         | Ceprees      | <b>Banen</b>      | Иванович              | 24.12.1004               | 14.0                    | Texapsecuali       | Ottepanop        | \$000 | 2000     | 10000     | 8700      | 2200  | 510     | 390    |
| T          |              |                   |                       |                          | Технический Количество  | 10                 |                  |       |          |           |           |       |         |        |
| 28         | <b>Sep</b>   | <b>Hms</b>        | Hroposare             | 16.12.1014               | 4.0                     | <b>Юридический</b> | Юрист            | 13000 | 1300     | 14300     | 13441     | 3146  | 729.3   | 414.7  |
| 28         | Ленисов      | Хириалл           | Александрович         | 08 03 2007               | 12.0                    | <b>Юридический</b> | Юрист            | 13000 | 3250     | 16250     | 14137.5   | 3575  | 828.75  | 471.25 |
| <b>DO</b>  |              |                   |                       |                          | Юридический Количество  |                    |                  |       |          |           |           |       |         |        |
| 'n         |              |                   |                       |                          | Общее количество        | 25                 |                  |       |          |           |           |       |         |        |

Рис. 29. Фрагмент рабочего листа с итоговым количеством сотрудников по отделам

Чтобы рассчитать средний оклад сотрудников по отделам необходимо дополнить полученную таблицу новыми значениями итогов. Для этого необходимо еще раз запустить инструмент Итоги выбором вклалки Данные/Промежуточные команды итоги. В диалоговом окне установить (рис. 30):

 $-I$ Гри каждом изменении в - поле Отдел;

 $- Onepauua$  – Среднее;

- Добавить итоги по - поле Оклад (если имеются установленные флажки у других полей, то их необходимо убрать);

- снять флажок Заменить текущие итоги;

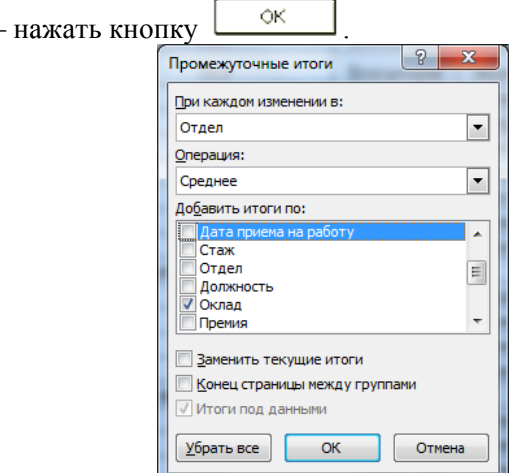

Рис. 30. Диалоговое окно Промежуточные итоги: второй уровень

Нажатие кнопки  $\mathbf{E}$ , расположенной слева от имен столбцов, позволит скрыть строки данных для итогов, в результате чего список примет вид, представленный на рис. 31. Во избежание потери информации рекомендуется создать копию исходного списка перед использованием инструмента Промежуточные итоги и в дальнейшем работать с этой копией.

Обратите внимание на то, что одни и те же задачи можно решать различными средствами. Посчитать, например, количество сотрудников, работающих в разных отделах, или вычислить средний оклад сотрудников по отделам можно как с помощью функций баз данных, так и с помошью промежуточных итогов.

| 2 3 | 4 <sup>1</sup> | 5 |    | E                       | F                   | G         | н     |
|-----|----------------|---|----|-------------------------|---------------------|-----------|-------|
|     |                |   | ۰  | Стаж                    | Отдел               | Лолжность | Оклад |
|     | ٠              |   | 11 |                         | Бухгалтерия Среднее |           | 13333 |
|     |                |   | 12 | Бухгалтерия Количество  |                     |           |       |
|     | ٠              |   | 17 | Отдел продаж Среднее    | 13500               |           |       |
|     |                |   | 18 | Отдел продаж Количество |                     |           |       |
|     | ٠              |   | 29 |                         | Технический Среднее |           | 14200 |
|     |                |   | 30 | Технический Количество  | 10                  |           |       |
|     | ٠              |   | 33 | Юридический Среднее     | 13000               |           |       |
|     |                |   | 34 | Общее среднее           | 13680               |           |       |
|     |                |   | 35 | Юридический Количество  |                     |           |       |
|     |                |   | 36 | Общее количество        | 28                  |           |       |

Рис. 31. Рабочий лист с итоговыми данными

#### 6. СВОЛНЫЕ ТАБЛИЦЫ

Сводные таблицы во многом похожи на промежуточные итоги. Ряд задач, которые решают с помощью сводных таблиц, могут быть решены и с помощью промежуточных итогов. Это создание на основе базы данных (списка) различных отчетов. Сводные таблицы позволяют быстро менять структуру отчета и имеет более гибкие настройки.

В сводных таблицах возможно получение автоматически вычисленных значений по группе элементов списка. В сводной таблице тип вычислительной операции называется Параметры поля значений (рис. 34), по сути - это полная аналогия с полем Операция в промежуточных итогах (рис. 28). Но, в отличие от промежуточных итогов, при создании сводной таблицы нет необходимости в предварительной сортировке записей списка. А самое существенное отличие состоит в том, что сгруппированные данные могут располагаться не только по строкам, как у промежуточных итогов, но и по столбцам. Необходимо помнить, что при составлении отчетов все поля списка делятся на два вида. Поля – категории, как правило, содержат текстовые значения, которые описывают данные (для нашего списка это, например Отдел, Должность), и поля - данные, содержащие значения для подведения итогов. Чаще всего это числа. В нашем примере в роли данных могут выступать, например, поля Стаж, Оклад, Премия.

Создание сводной таблицы в MS Excel осуществляется вызовом команды вкладки *Вставка***/***Сводная таблица*. Процесс построения сводной таблицы включает несколько этапов.

**Этап 1.** Указание вида источника сводной таблицы и выбор данных для анализа (рис. 32).

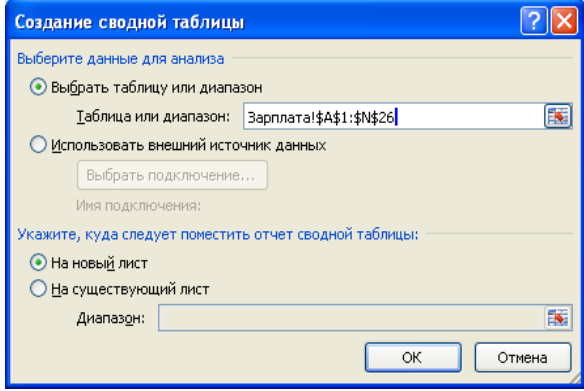

Рис. 32. Создание сводной таблицы

1. Таблица или диапазон. Можно использовать данные рабочего листа MS Excel как основу для создания отчета. Данные должны быть в формате списка и содержать в первой строке подписи столбцов, остальные строки должны содержать подобные объекты в одном столбце, исключая пустые строки и столбцы внутри диапазона данных. MS Excel использует подписи столбцов для имен полей в отчете. При этом игнорируются любые фильтры списка. Чтобы создать отчет, содержащий только выбранные (отфильтрованные) данные, используйте расширенный фильтр вкладки *Данные*/*Фильтр* для извлечения данных в другое место листа, а затем создайте отчет.

2. Использование внешнего источника данных. Чтобы обобщить и проанализировать данные не MS Excel, их необходимо получить из внешних источников, включая базы данных, текстовые файлы и узлы интернета. Для получения данных с веб-узла нужна связь с интрасетью или интернетом. В более поздних версиях MS Excel появилась возможность создания сводную таблицу из нескольких диапазонов.

**Этап 2.** Указание диапазона ячеек, содержащего исходные данные (рис. 32). Список (база данных MS Excel) должен обязательно содержать имена полей (столбцов). Полное имя диапазона ячеек записывается в виде [имя книги]имя листа!диапазон ячеек. Если предварительно установить курсор в ячейку списка, для которого строится сводная таблица, то интервал ячеек будет опознан автоматически.

**Этап 3.** Выбор области для вставки сводной таблицы. На данном этапе решается вопрос о том, куда поместить будущую сводную таблицу: на новый лист или на уже существующий (рис. 32).

**Этап 4.** Построение макета сводной таблицы. Можно изменить положение существующих полей или переместить их, используя одну из четырех областей в нижней части секции макета (рис. 33).

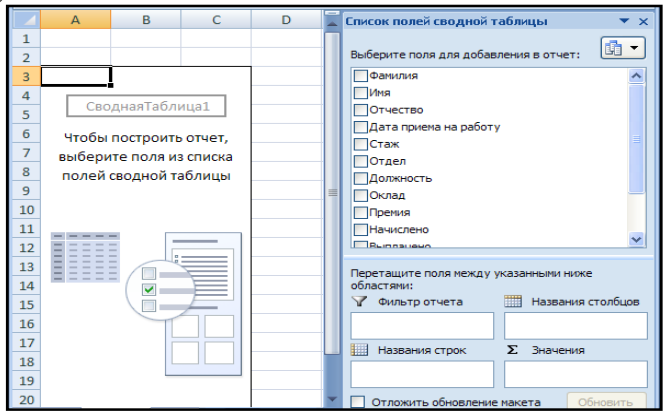

Рис. 33. Схема макета сводной таблицы

*Названия столбцов* – поля размещаются слева направо, обеспечивая группировку данных сводной таблицы по иерархии полей. При условии существования области страницы или строки определять столбец необязательно.

*Названия строк* – поля размещаются сверху вниз, обеспечивая группировку данных таблицы по иерархии полей. При условии существования области страницы или столбцов определять строку необязательно.

*Значения* – поля, по которым подводятся итоги согласно выбранной функции. Эту область определять обязательно.

*Фильтр отчета* – используется для фильтрации всего отчета на основе выбранных элементов фильтра отчета.

Размещение полей выполняется путем их перетаскивания при нажатой левой кнопке мыши в определенную область макета или установкой флажка рядом с каждым именем поля в секции полей. Каждое поле размещается только один раз в областях *Фильтр отчета, Название столбцов* или *Название строк.* В области *Значения* могут находиться поля произвольных типов, одно и то же поле в этой области может размещаться многократно*.* Для каждого такого поля задается вид функции и выполняется необходимая настройка. Для изменения структуры сводной таблицы выполняется перемещение полей из одной области в другую (добавление новых, удаление существующих полей, изменение местонахождения поля). Для сводных таблиц существен порядок следования полей (слева направо, сверху вниз). Изменяется порядок следования полей также путем их перемещения.

В макете сводной таблицы можно выполнить настройку параметров полей, размещенных в области данных (двойной щелчок левой кнопкой мыши по полю *Значения*). Эта настройка полей осуществляется с помощью диалогового окна *Параметры поля значений* (рис. 34), в котором можно переименовать поле, изменить операцию, производимую с данными поля, или изменить формат представления числа.

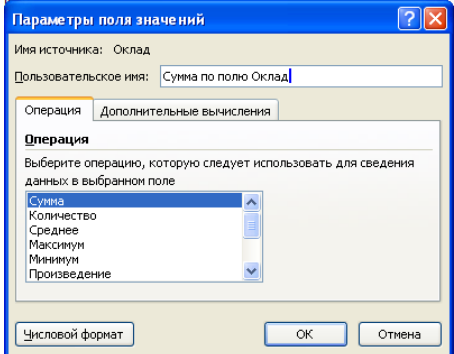

Рис. 34. Вид диалогового окна Параметры поля значений

Вкладка *Дополнительные вычисления* (рис. 35) используется для выбора функций, список которых приведен в табл. 2. При использовании функций сравнения (Отличие, Доля, Приведенное отличие) выбираются *Поле* и *Элемент,* с которым будет производиться сравнение. Из списка *Поле* выбирается поле сводной таблицы, с которым связаны базовые данные для пользовательского вычисления. Список *Элемент* содержит значения поля, участвующего в пользовательском вычислении.

Таблица 2

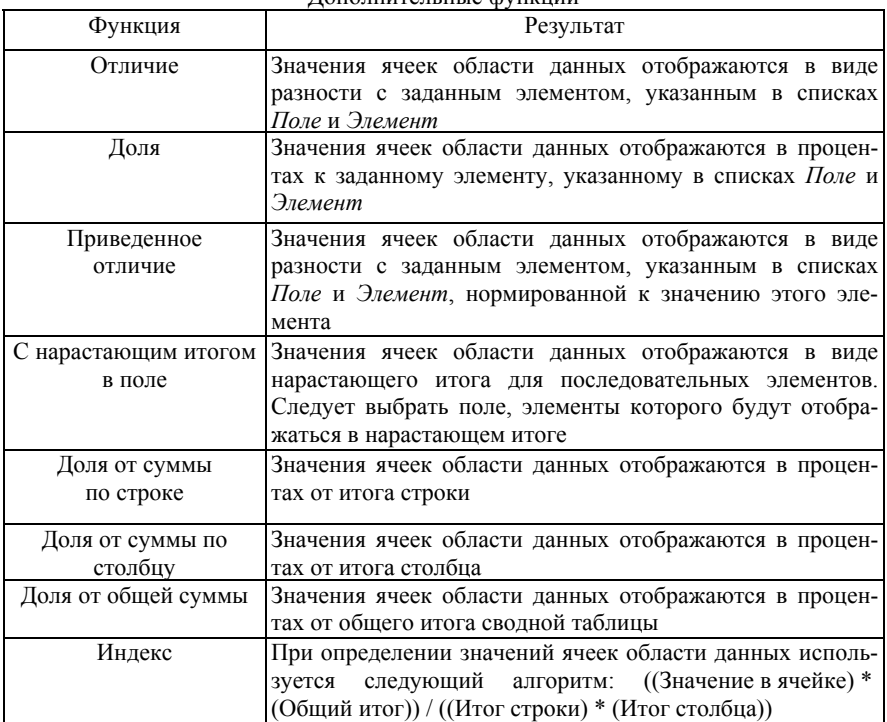

Дополнительные функции

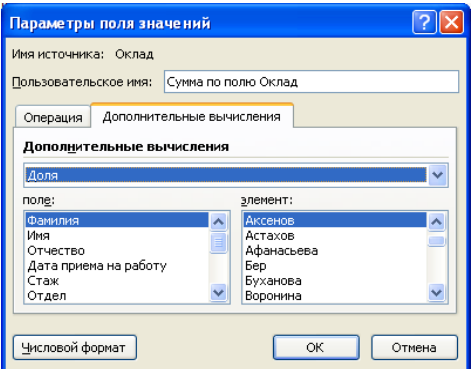

Рис. 35. Вкладка Дополнительные вычисления

**Этап 5.** Настройка параметров на вкладке *Работа со сводными таблицами* вызывает окно *Параметры сводной таблицы* (рис. 36), в котором устанавливается вариант вывода информации в сводную таблицу:

*общие итоги для столбцов* – внизу сводной таблицы выводится строка с общими итогами по столбцам;

*общие итоги для строк* – справа в сводной таблице формируется итоговый столбец;

*сохранить исходные данные вместе с файлом* – сохраняется не только макет, но и построенная в результате сводная таблица, на которую можно ссылаться из других таблиц;

*автоформат* – позволяет в последующем изменять внешний вид сводной таблицы с использованием стандартных приемов форматирования ячеек MS Excel.

После построения сводной таблицы могут измениться исходные данные. Дня обновления данных сводной таблицы в этом случае следует выполнить команду *Работа со сводными таблицами/Параметры/Данные/Обновить данные*.

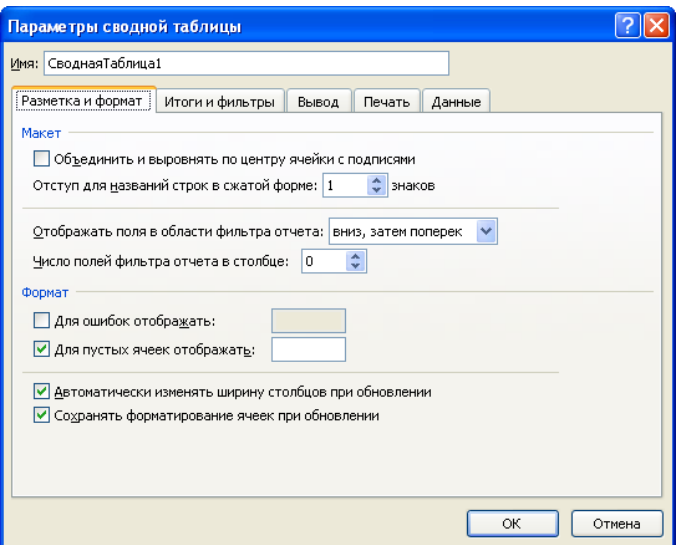

Рис. 36. Параметры сводной таблицы

**Пример**. Для списка сотрудников (рис. 1) построить сводную таблицу (отчет), содержащую:

1) оклад сотрудников по отделам;

2) максимальный стаж сотрудника в каждом отделе;

3) фильтр отчета по должностям.

Для решения этой задачи необходимо последовательно выполнить следующие действия. Установить курсор в области данных таблицы. Выполнить команду *Вставка*/*Сводная таблица*.

**Этап 1.** Выбрать источник данных – текущую таблицу.

**Этап 2.** В окне *Диапазон* должен быть отображен интервал ячеек списка (базы данных). Если диапазон указан неверно, то надо его стереть и с помощью мыши выделить нужный блок ячеек.

**Этап 3.** Выбрать место для размещения сводной таблицы – новый лист.

**Этап 4.** Построить макет сводной таблицы так, как показано на рис. 37. Технология построения одинакова для всех структурных элементов и состоит в следующем:

– подвести курсор к имени поля, находящегося в списке полей для добавления в отчет;

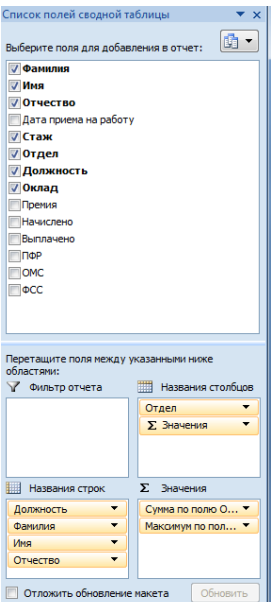

– нажать левую кнопку мыши и, удерживая ее нажатой, перетащить элемент с именем поля в одну из областей (в область *Названия строк –* поля Должность, Фамилия, Имя, Отчество, в область *Название столбцов* – поле Отдел, в область *Значения –* Оклад, затем Стаж). Для поля Стаж в параметрах поля указать операцию *Максимум*. После перетаскивания поля должны остаться в соответствующих областях.

Для названия строк возможно установить флажок рядом с каждым именем поля.

В итоге на новом рабочем листе должна получиться таблица, показанная на рис. 38.

Рис. 37. Построение макета сводной таблицы

По полученным данным можно построить сводную диаграмму. Для этого необходимо щелкнуть по пиктограмме *Сводная диаграмма* на вкладке *Параметры сводной таблицы* и выбрать вид и тип диаграммы. В результате в рабочей книге появится новый лист, представленный на рис. 39. Диаграмму можно разместить и на том же листе. Сводная диаграмма и таблица связаны между собой, поэтому при изменении фильтров сводной таблицы изменится и диаграмма.

| 3  |                     | Названия столбцов<br>$\vert \mathbf{v} \vert$                                      |    |       |          |           |    |       |    |        |                                                             |  |
|----|---------------------|------------------------------------------------------------------------------------|----|-------|----------|-----------|----|-------|----|--------|-------------------------------------------------------------|--|
|    |                     |                                                                                    |    |       |          |           |    |       |    |        | Итог Максимум                                               |  |
| 4  |                     | Бухгалтерия                                                                        |    |       |          |           |    |       |    |        | Отдел продаж Технический Юридический Итог Сумм по полю Стаж |  |
| 5  | Названия строк      | • Сумма по полю Оклад Макси! Сумма Макси! Сумма Макси! Сумма Максимум по полю Стаж |    |       |          |           |    |       |    |        |                                                             |  |
| 6  | <b>Бухгалтер</b>    | 60000                                                                              | 21 |       |          |           |    |       |    | 60000  | 21                                                          |  |
| 7  | <b>• Афанасьева</b> | 12000                                                                              | 21 |       |          |           |    |       |    | 12000  | 21                                                          |  |
| 8  | ⊟Альбина            | 12000                                                                              | 21 |       |          |           |    |       |    | 12000  | 21                                                          |  |
| 9  | Михайловна          | 12000                                                                              | 21 |       |          |           |    |       |    | 12000  | 21                                                          |  |
| 10 | ⊞ Гордополова       | 12000                                                                              | 14 |       |          |           |    |       |    | 12000  | 14                                                          |  |
| 11 | <b>ШЕдакин</b>      | 12000                                                                              | 11 |       |          |           |    |       |    | 12000  | 11                                                          |  |
| 12 | <b>• Мищенко</b>    | 12000                                                                              | 18 |       |          |           |    |       |    | 12000  | 18                                                          |  |
| 13 | ⊞Чужих              | 12000                                                                              | 13 |       |          |           |    |       |    | 12000  | 13                                                          |  |
| 14 | <b>• Водитель</b>   |                                                                                    |    | 10000 | 13       |           |    |       |    | 10000  | 13                                                          |  |
| 15 | ⊞Инженер            |                                                                                    |    |       |          | 54000     | 15 |       |    | 54000  | 15                                                          |  |
| 16 | <b>EMapketoлог</b>  |                                                                                    |    | 14000 | $\bf{0}$ |           |    |       |    | 14000  | 0                                                           |  |
| 17 | <b>E</b> Macrep     |                                                                                    |    |       |          | 11000     | 1  |       |    | 11000  | 1                                                           |  |
| 18 | <b>I</b> Менеджер   |                                                                                    |    | 30000 | 19       |           |    |       |    | 30000  | 19                                                          |  |
| 19 | ⊞ Оператор          |                                                                                    |    |       |          | 8000      | 14 |       |    | 8000   | 14                                                          |  |
| 20 | ⊞Программист        |                                                                                    |    |       |          | 16000     | 6  |       |    | 16000  | 6                                                           |  |
| 21 | ⊞ Секретарь         | 9000                                                                               | 5  |       |          |           |    |       |    | 9000   | 5                                                           |  |
| 22 | ⊕Технолог           |                                                                                    |    |       |          | 42000     | 13 |       |    | 42000  | 13                                                          |  |
| 23 | ⊕Экономист          | 51000                                                                              | 13 |       |          |           |    |       |    | 51000  | 13                                                          |  |
| 24 | ⊕Электрик           |                                                                                    |    |       |          | 11000     | 20 |       |    | 11000  | 20                                                          |  |
| 25 | <b>E</b> Юрист      |                                                                                    |    |       |          |           |    | 26000 | 12 | 26000  | 12                                                          |  |
| 26 | Общий итог          | 120000                                                                             | 21 | 54000 |          | 19 142000 | 20 | 26000 | 12 | 342000 | 21                                                          |  |
| 27 |                     |                                                                                    |    |       |          |           |    |       |    |        |                                                             |  |

Рис. 38. Сводная таблица для решения задачи

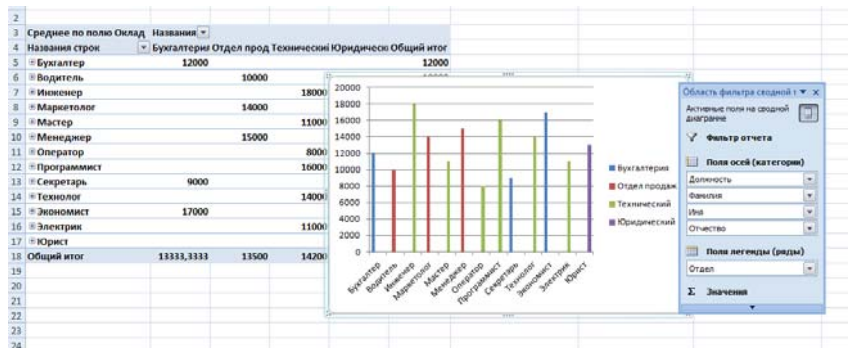

Рис. 39. Отчет в виде сводной диаграммы

## **ЗАДАНИЕ ДЛЯ ЛАБОРАТОРНОЙ РАБОТЫ**

Спроектировать базу данных, состоящую из одного списка и листа-справочника, для автоматизации любой предметной области – области человеческой деятельности (факультет, библиотека, склад, магазин, ГИБДД, поликлиника, отдел кадров, автопарк, аэропорт, бассейн, пункт проката и т.п.). Каждая запись списка должна состоять не менее чем из **семи** полей основных типов (*числовое*, *текстовое*, *дата и время*, *вычисляемое*). Заполнить список реальным (правдоподобным) содержимым, состоящим не менее чем из **двадцати** записей. Сформулировать и реализовать **восемь** запросов на поиск и отбор информации из созданного списка. **Первые три** запроса (простые) реализовать с помощью *автофильтра*, используя его настройку; **последние пять** (более сложные) – с помощью *расширенного фильтра* таким образом, чтобы созданный интервал критериев содержал **не менее трех** условий, относящихся, как минимум, к **двум различным** полям, и среди критериев были бы *вычисляемые*, содержащие *текстовые* функции и (или) функции *даты и времени*. Сформулировать и решить **две** задачи вычислительного характера, для решения которых использовать какую-либо из функций *баз данных*. Построить таблицу с помощью *промежуточных итогов* не менее чем для **двух** различных полей исходного списка. Построить *сводную таблицу*, содержащую не менее **двух** полей списка в области *Данные*. Для вычисления полей сводной таблицы использовать не менее **двух** функций. По полученной таблице построить *сводную диаграмму*.

Каждую задачу рекомендуется решать на отдельном рабочем листе. Таким образом, созданная в результате выполнения задания рабочая книга MS Excel должна содержать, как минимум, тринадцать рабочих листов:

1) лист со списком;

2) лист-справочник;

3) три листа с запросами на использование автофильтра;

4) пять листов с задачами, решенными за счет использования возможностей расширенного фильтра;

5) лист с двумя задачами на использование функций для работы с базами данных;

6) лист с итоговой таблицей (промежуточными итогами);

7) лист с отчетом на основе сводной таблицы, проиллюстрированной с помощью сводной диаграммы.

Листы, на которых приводятся решения задач (выборки), должны содержать и сами постановки этих задач (формулировки запросов).

## **БИБЛИОГРАФИЧЕСКИЙ СПИСОК И ИСТОЧНИКИ В СЕТИ ИНТЕРНЕТ**

1. Грошев, А.С. Информатика [Электронный ресурс]: учебник для вузов / А.С. Грошев; Берлин: Директ-Медиа. – Москва, 2015. – 484 с. – Режим доступа: http://biblioclub.ru/index.php?page=book&id=428591. – Загл. с экрана.

2. Грошев, А.С. Информационные технологии [Электронный ресурс]: лабораторный практикум / А.С. Грошев; Берлин: Директ-Медиа. – Москва, 2015. – 285 с. – Режим доступа: http://biblioclub.ru/index.php?page=book&id=434666. – Загл. с экрана.

3. Колокольникова, А.И. Спецразделы информатики: введение в MatLab [Электронный ресурс]: учебное пособие / А.И. Колокольникова, А.Г. Киренберг; Берлин: Директ-Медиа. – Москва, 2014. – 73 с. Режим доступа: http://biblioclub.ru/index.php?page=book&id=275268. – Загл. с экрана.

4. Уокенбах, Джон. Microsoft Excel. Библия пользователя. – М.: ООО «ИД Вильямс», 2015. – 1040 с.

5. Материалы сайта «Microsoft Office Online» [Электронный ресурс]. – Режим доступа: http://office.microsoft.com. – Загл. с экрана.

## **СОДЕРЖАНИЕ**

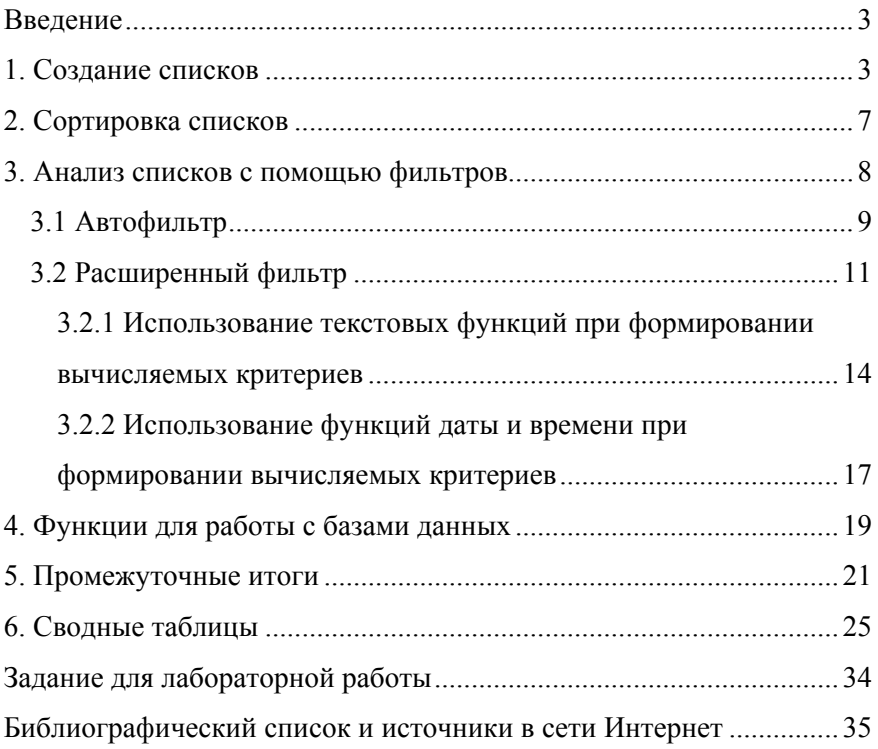

#### **ИНФОРМАТИКА**

#### **СПИСКИ В MS EXCEL**

*Методические указания к лабораторной работе для студентов специальности 21.05.06* 

Сост. *Т.В. Сарапулова*

Печатается с оригинал-макета, подготовленного кафедрой информатики и компьютерных технологий

Ответственный за выпуск *Т.В. Сарапулова*

Лицензия ИД № 06517 от 09.01.2002

Подписано к печати 04.09.2019. Формат  $60 \times 84/16$ . Усл. печ. л. 2,1. Усл.кр.-отт. 2,1. Уч.-изд.л. 1,8. Тираж 50 экз. Заказ 741. С 254.

Санкт-Петербургский горный университет РИЦ Санкт-Петербургского горного университета Адрес университета и РИЦ: 199106 Санкт-Петербург, 21-я линия, 2